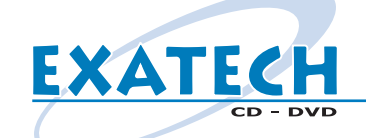

*Maquettes à télécharger Dans PHOTOSHOP Dans ILLUSTRATOR Pour vous aider dans votre projet, nous vous proposons de télécharger sur notre site Internet CMJN CMJN Fichier - Nouveau Fichier - Nouveau www.exatech.fr Mode : CMJN* **Couleurs** *Mode : Couleurs CMJN si votre fichier est déjà créé : si votre fichier est déjà créé : des maquettes des différents fichiers graphiques Filtre - Couleurs - Conversion en CMJN Image - Mode - Couleurs CMJN aux bonnes dimensions. Saisissez l'URL http://www.exatech.fr Cliquez sur le bouton Téléchargement 120 x 120 mm 120 x 120 mm Puis cliquez sur : cd\_dvd\_gravure.eps Fichier - Nouveau Fichier - Nouveau ou cd\_dvd\_gravure.psd Largeur : 12 cm ou 1417 pixels Largeur : 120 mm ou 1417 pixels* **DIMENSIONS** *Hauteur : 12 cm ou 1417 pixels Hauteur : 120 mm ou 1417 pixels Résolution : 300 pixels / pouce Eléments à nous Le milieu fait 22 mm de diamètre . Le milieu fait 22 mm de diamètre. envoyer Vos fichiers EPS : gravure.eps Enregistrez votre fichier de travail en PSD Enregistrez votre fichier de travail en AI : Fichier - Enregistrer sous - Fichier - Enregistrer sous - Les impressions papier de vos fichiers Format : Photoshop Document Adobe Illustrator Votre master L'adresse de livraison* **FINITIONS** *Dupliquez votre fichier Vectorisez vos polices : Le bon de commande signé Image - Dupliquer Sélectionnez tout : Le règlement le cas échéant Edition - Tout sélectionner Applatissez votre fichier Texte - Vectoriser Merci d'avance et bon courage pour la Calques - Aplatir l'image préparation de tous ces éléments ... Enregistrez votre fichier en EPS : Enregistrez votre fichier en EPS : L'équipe*  **FXATF** *Fichier - Enr - Photoshop EPS Fichier - Enregistrer sous - Illustrator EPS Nommez votre fichier : gravure Nommez votre fichier : gravure* Cliquez sur Enregistrer **ENREGISTREMENT** *Cliquez sur Enregistrer Prévisualisation : Tiff ou Macintosh Compatibilité : Version 9.0 Si toutefois vous rencontriez des problèmes Aperçu : Tiff ou Mac (couleurs 8 bits) (8 bits/pixel) n'hésitez pas à contacter Morgan : Codage : Binaire Sélectionnez toutes les options par email à morgan@exatech.fr Cochez toutes les options Postscript : Niveau 2 ou par téléphone au 03.87.31.84.50 Cliquez sur OK Cliquez sur OK*

**Créer un visuel sur un CD ou DVD gravé (2/2)** *mac@exatech.fr* 

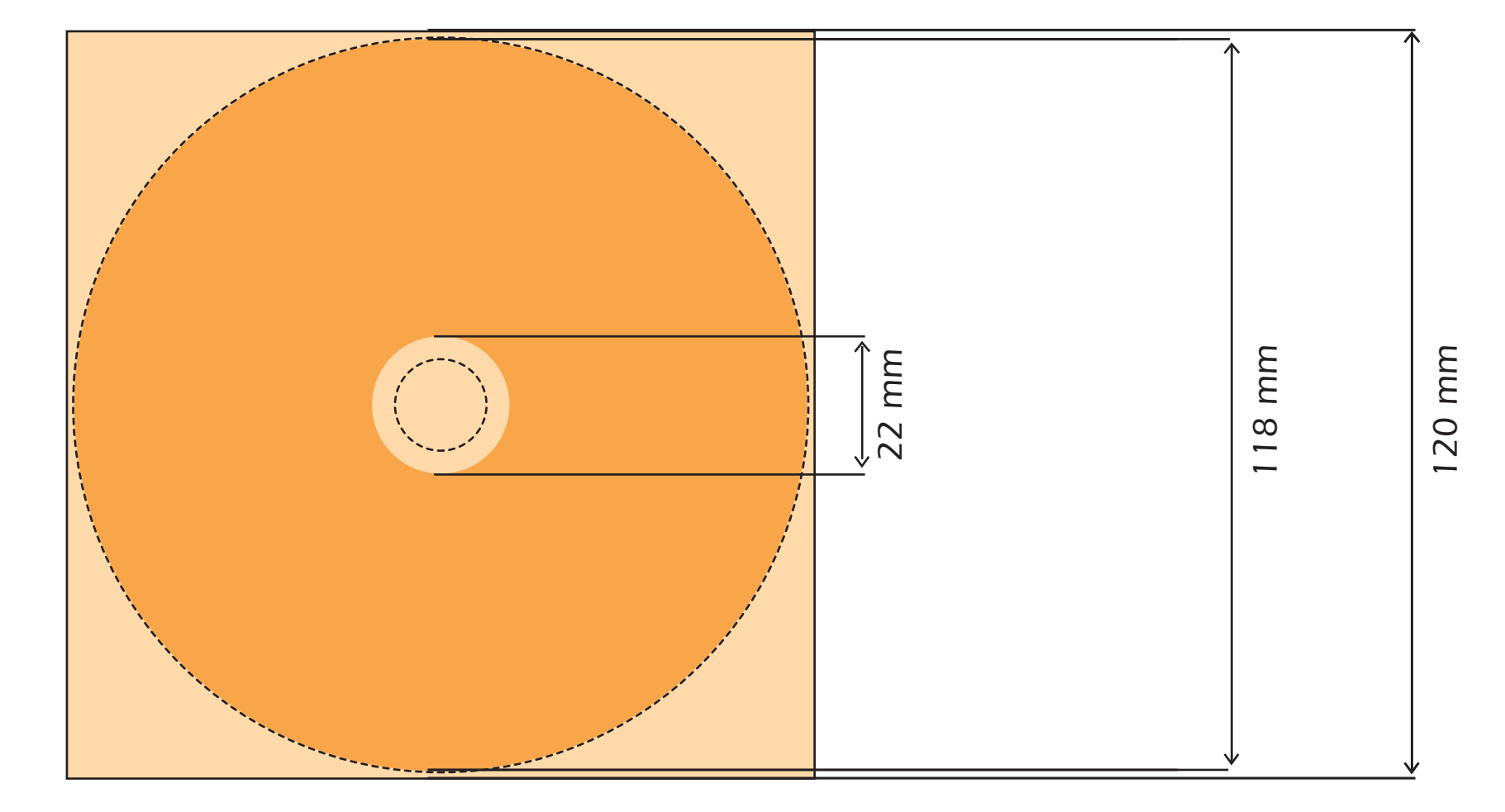

*surface totale du fichier : 120 x 120 mm*

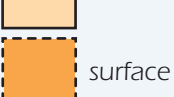

**EXATECH** 

*surface finale de l'impression :118 mm*

*Faites seulement un fichier rectangle, sans la découpe du CD ou DVD : nous le ferons. Par contre tenez en quand même compte pour votre mise en forme et n'écrivez pas à plus de 2 mm des bords*

## *Si vous travaillez sur Photoshop :*

*CMJN, 300 dpi, aplatir les calques, enregistrer au format EPS ou TIF, et nous l'envoyer sur un CD gravé.*

## **Rappel** ш  $\Delta$

 $\Delta$ 

*Si vous travaillez sur Illustrator : CMJN, vectoriser les polices, supprimer les transparences, enregistrer au format EPS, et nous l'envoyer sur un CD gravé.*

## *Si vous travaillez sur Quark XPress :*

*Rassembler le fichier QXD, les fichiers EPS, les polices utilisées, et nous l'envoyer sur un CD gravé.*

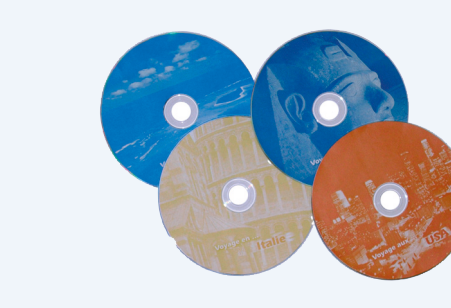

**exemple**

EXEMPLE